# **Quick Setup Guide - First Steps**

# **Before Starting**

Connect power supply and monitor or projector. Raise the arm up and turn the camera to working position.

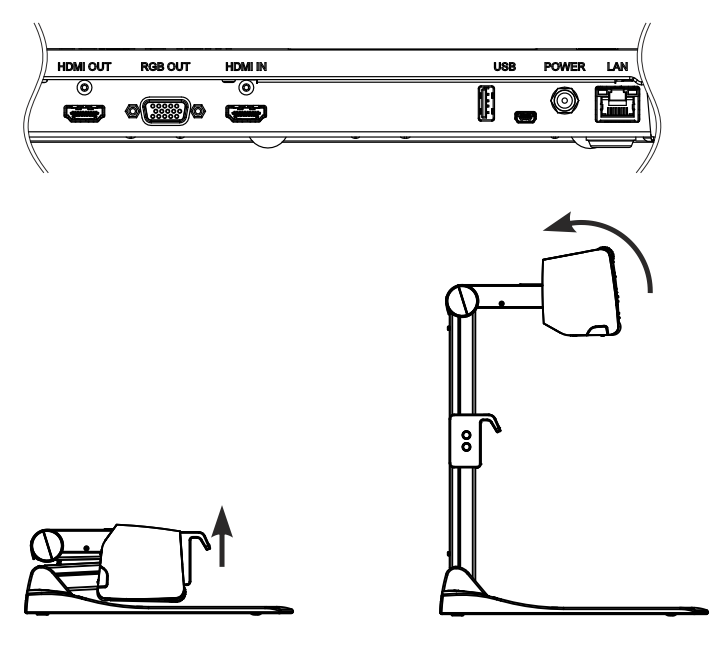

## **Power Key**

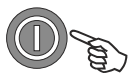

Switch the Visualizer on by pressing the POWER key.

## **Basic Menu Settings**

When the Visualizer is switched on the first time, the Quick Setup Guide will be started automatically onscreen (visible on HDMI and RGB output). Use the arrow keys to navigate through the menu.

## **Language**

Select the desired language for the on-screen menu.

#### **Ethernet Settings**

The IP-address, Subnet Mask and Gateway IP-address can be set automatically by a DHCP-server or manually.

#### **Time Settings**

The Visualizer offers the possibility to use the internal clock or an external time server (a time valid time server IP address and internet connection are required).

Further information is available at www.wolfvision.com and on the supplied CD-ROM.

# **Quick Setup Guide - Erste Schritte**

## **Inbetriebnahme**

Netzteil und Monitor oder Projektor anschließen. Arm anschließend nach oben bewegen und die Kamera in Arbeitsposition drehen.

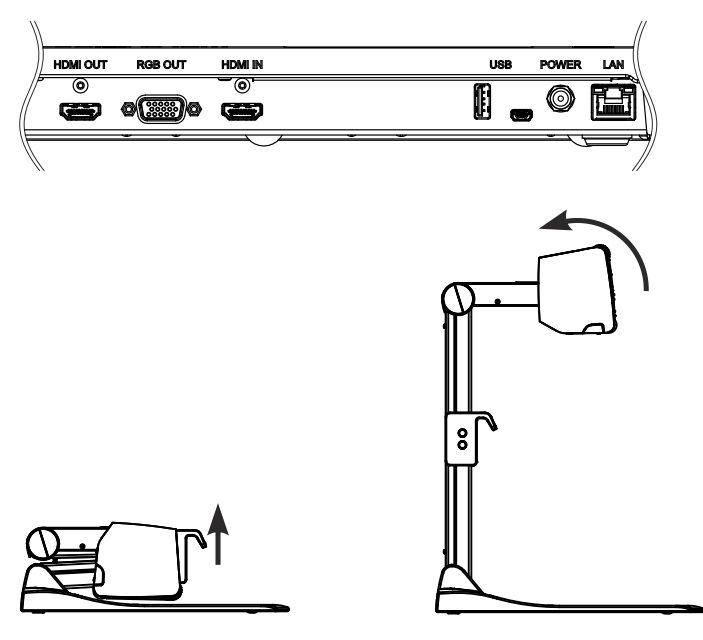

## **Power Taste**

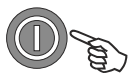

Visualizer durch Drücken der POWER Taste einschalten.

## **Grundlegende Menüeinstellungen**

Beim ersten Einschalten des Visualizers startet der Quick Setup Guide automatisch (On-Screen Menü am HDMI und RGB Ausgang). Navigieren Sie mit den Pfeil Tasten durch dieses Menü.

## **Sprache (Language)**

Wählen Sie die gewünschte Sprache für das On-Sreen Menü.

## **Netzwerk Einstellungen (Ethernet Settings)**

Die IP-Adresse, Subnetzmaske und die Gateway IP-Adresse kann von einen DHCP-Server automatisch bezogen oder manuell gesetzt werden.

## **Zeit Einstellung (Time Settings)**

Der Visualizer hat eine eingebaute Uhr bietet aber auch die Möglichkeit der Verwendung eines externen TimeServers (Voraussetzungen: gültige TimeServer IP-Adresse und eine Internetverbindung).

Weiter Informationen finden Sie unter www.wolfvision.com und auf der beiliegenden CD-ROM.